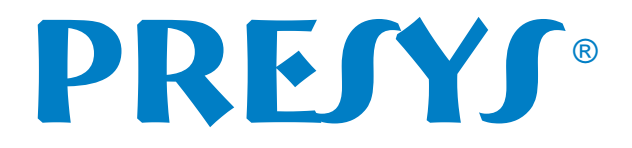

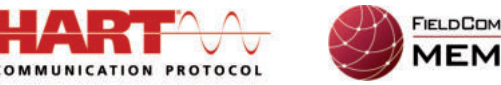

#### **FIELDCOMM GROUP FMRFR**

## ® INCLUSÃO DE ARQUIVO DD HART **LINHA ADVANCED PRESYS**

**Aplicável para os modelos FCY-15 / MCS-XV / Linha PCON / Linha TA / PCA-570 / TCA-520**

Os Configuradores / Calibradores *Full***-HART (FCY-15** e calibradores **FH**) **PRESYS** utilizam a biblioteca DD registrada em *FieldComm Group* para comunicar com os instrumentos e abrir toda a árvore de parâmetros. A biblioteca DD possui arquivos para cada modelo de instrumento HART<sup>®</sup>. Cada arquivo lista os parâmetros específicos deste modelo.

O Configurador / Calibrador **PRESYS** possibilita também a inclusão posterior de novos arquivos DD, em caso de novos modelos que não façam parte da lista de DDs que estão no Configurador / Calibrador, o cliente pode solicitar ao fabricante dos instrumentos os arquivos DD para inclusão.

### Como inserir o arquivo DD

Ao abrir o *software* do configurador *Full***-HART**, se o arquivo DD não existir no Configurador / Calibrador **PRESYS**, deverá aparecer uma mensagem similar à mostrada a seguir.

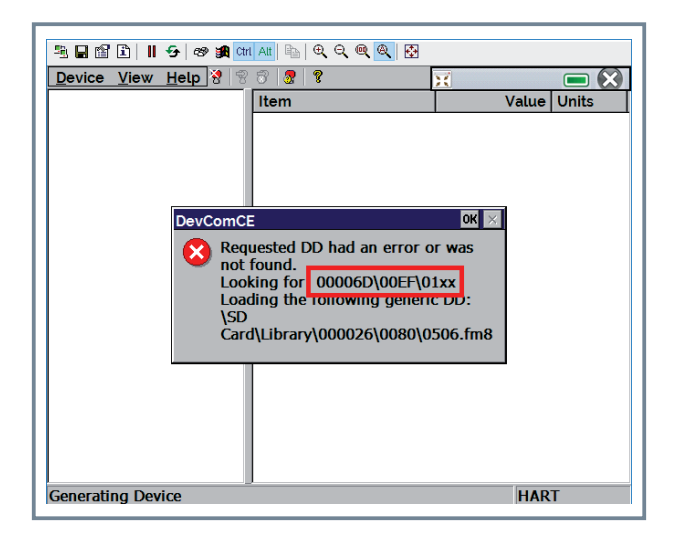

◆ Para inserir um arquivo DD basta usar o cabo micro USB x USB fornecido com o instrumento da PREJYJ.

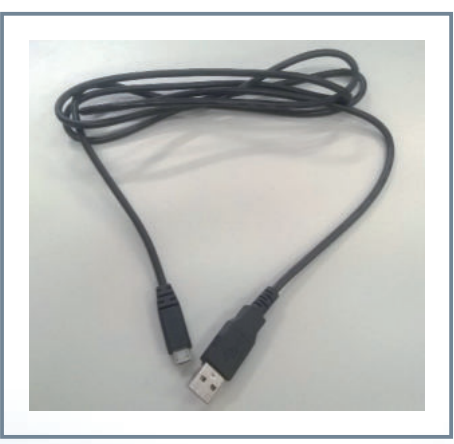

www.presys.com.br Obs.: No caso dos instrumentos versão Rack Mounting (RM), usar o cabo USB A x B fornecido com o instrumento.

# PRESS

Conectar o cabo primeiro na entrada **USB Device** do Calibrador / Configurador **PRESYS**, e depois na entrada USB do ü computador.

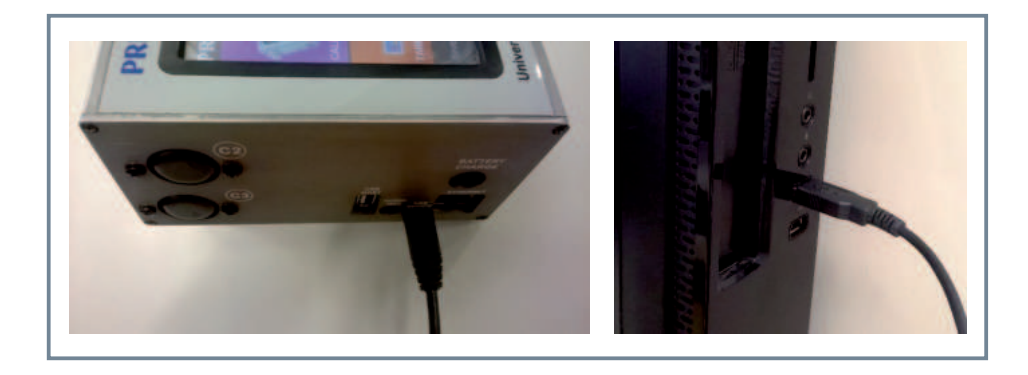

No computador deverá aparecer um disco removível que corresponde à memória interna do Calibrador / Configurador ü PREJYJ acessível ao usuário. É nesta parte da memória que está instalada a biblioteca DD HART<sup>®</sup>, especificamente na pasta **LIBRARY**.

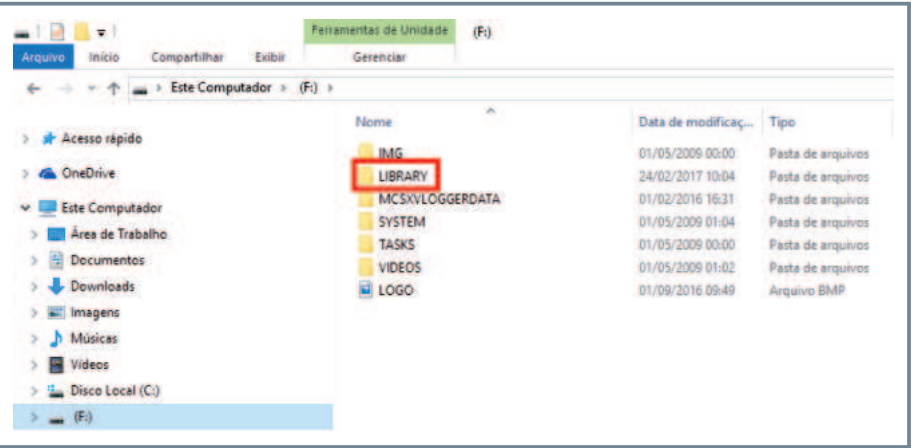

ü Ao abrir a pasta **LIBRARY** são mostradas diversas pastas. Cada uma destas pastas identifica um fabricante diferente. Cada fabricante possui um código, e a pasta é nomeada com este código.

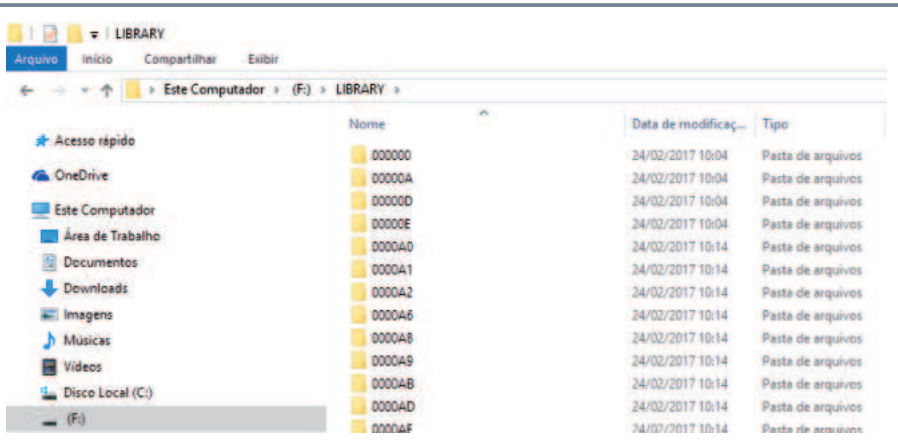

# PRESS

ü Ao abrir a pasta de um fabricante são mostradas as pastas de diversos modelos de instrumentos deste fabricante. Cada modelo de instrumento possui um código, e a pasta é nomeada com este código.

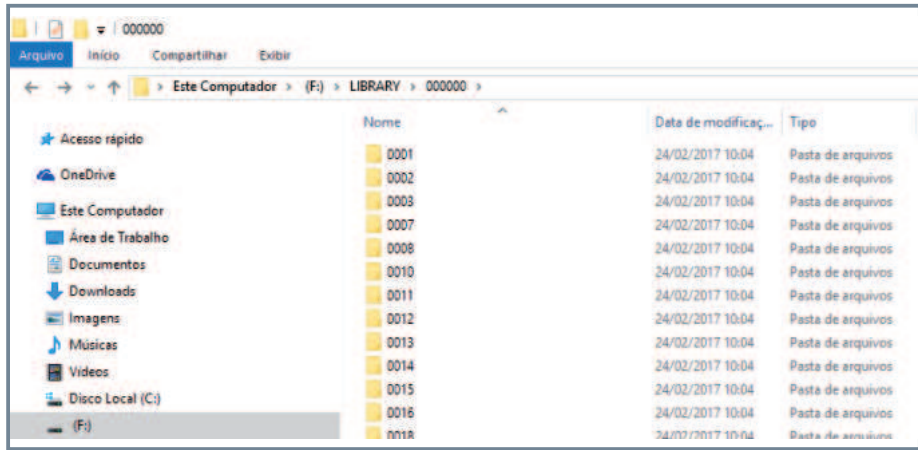

ü Finalmente, dentro da pasta de cada modelo, está o arquivo DD em si, e suas diversas revisões.

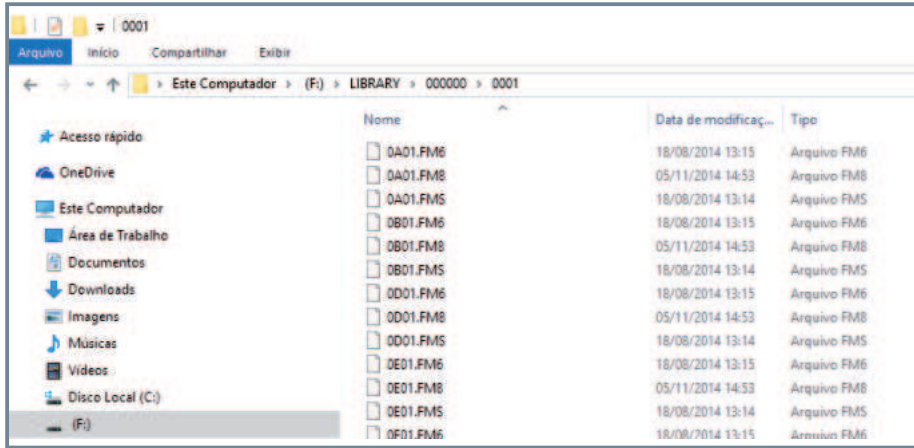

ü Portanto, a pasta **LIBRARY** possui a seguinte estrutura:

*\ LIBRARY \ XXXXXX \ YYYY \ arquivos\_DD* Onde: XXXXXX: código do fabricante;

YYYY: código do modelo do instrumento.

**IMPORTANTE:** São aceitos arquivos DD registrados ou não, com extensão "**.FMS**", "**.FM6**" e "**.FM8**".

Copiar para a pasta **LIBRARY** os arquivos DD desejados, seguindo a estrutura indicada anteriormente. Se você não souber ü o código do fabricante e do modelo do instrumento HART® em questão, basta verificar em que pasta foi procurado o arquivo DD ao tentar comunicar com o instrumento. Nesta pasta deverá ser colocado o arquivo **FMS, FM6** ou **FM8**. No caso do exemplo da figura a seguir, o arquivo DD deve ser colocado na pasta *" \ LIBRARY \ 00006D \ 00EF \ ".* Se a pasta não existir, ela deverá ser criada.

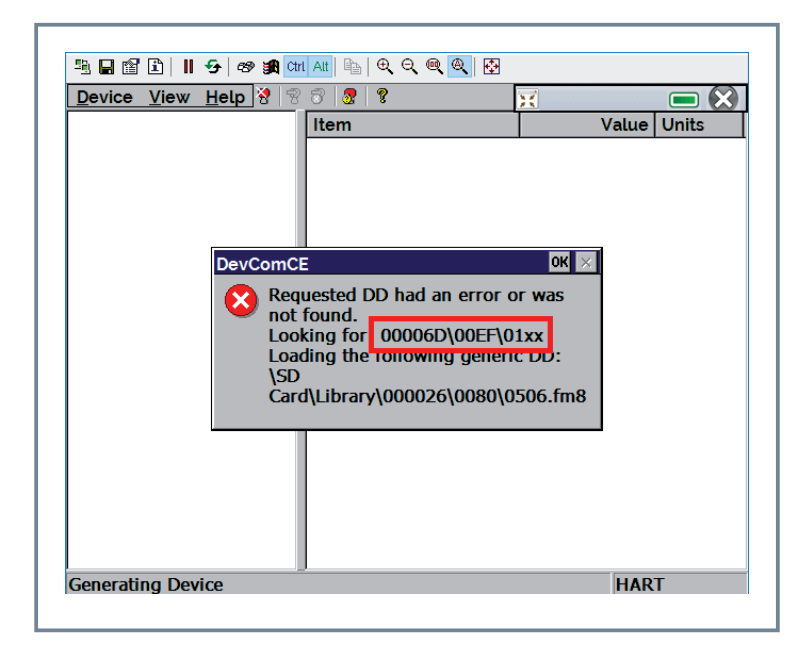

Após inclusão do arquivo, remover o *hardware* com segurança. ü

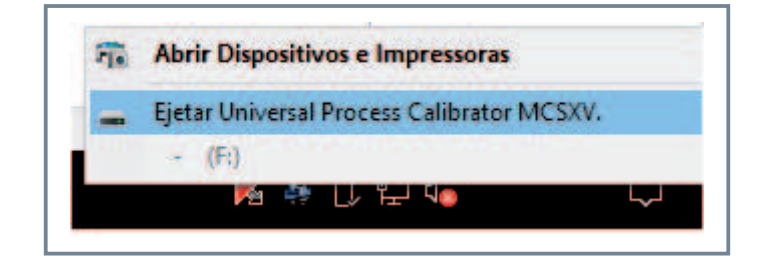

üDesconectar o cabo USB do computador, desconectar do Configurador / Calibrador **PRESYS**, e reiniciar o instrumento.

**IMPORTANTE:** O Configurador / Calibrador *Full***-HART PRESYS** perde algumas funcionalidades com o cabo micro USB x USB conectado. Para o instrumento voltar ao funcionamento normal o cabo deve ser retirado e o instrumento reiniciado.

Pronto, o arquivo DD já está instalado! Ao conectar com o instrumento HART<sup>®</sup> agora deverá aparecer toda a árvore de parâmetros de configuração!

EF0670-01

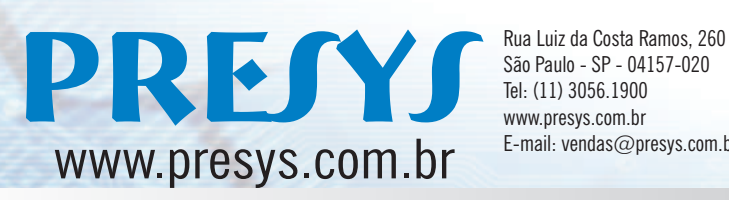

São Paulo - SP - 04157-020 Tel: (11) 3056.1900 www.presys.com.br E-mail: vendas@presys.com.br

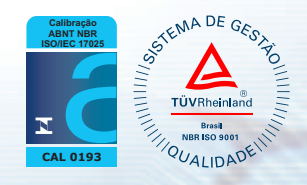